# ANLEITUNG SCHULBUCHAUSLEIHE 1. BENUTZERKONTO ANLEGEN

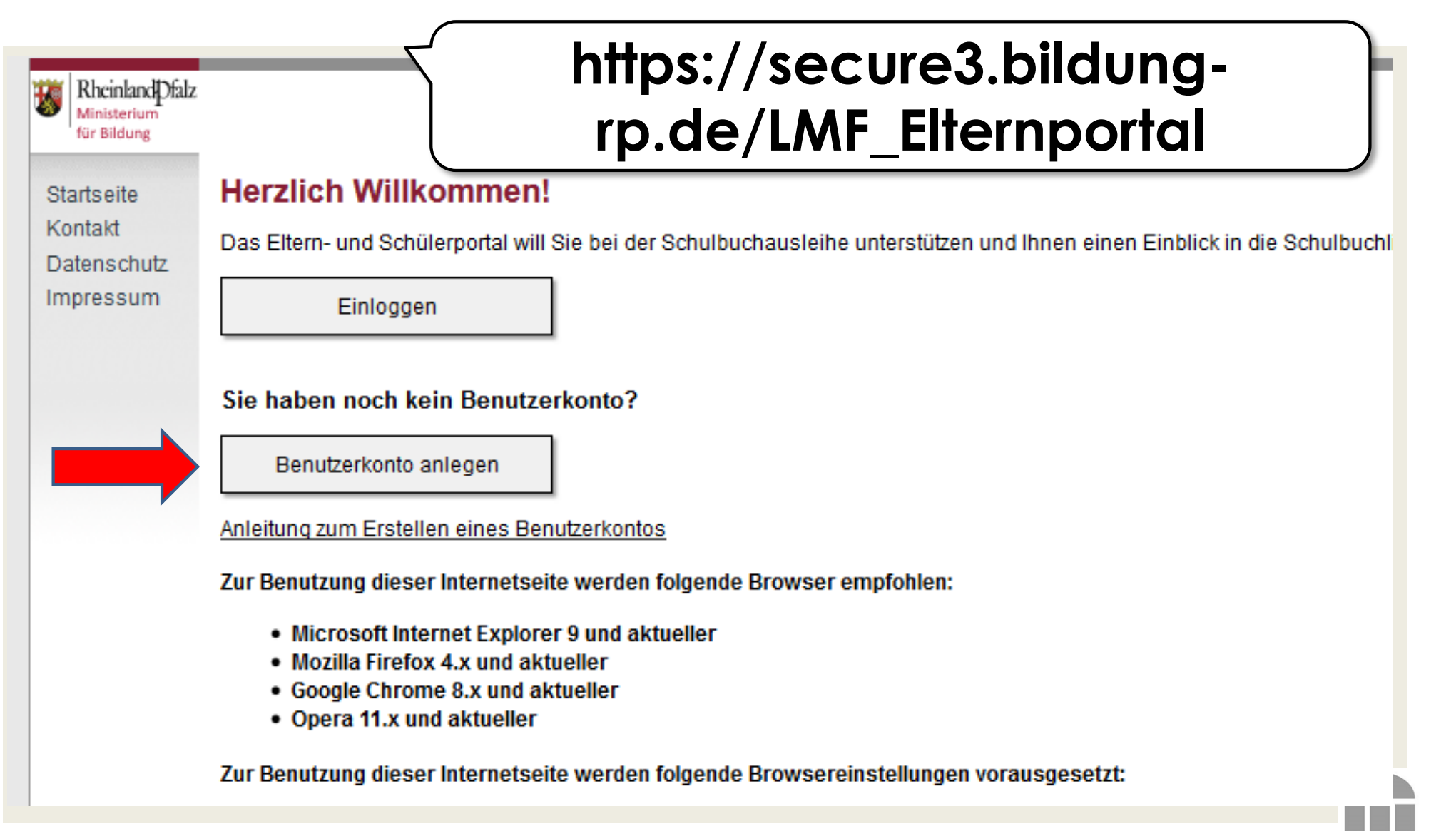

### ANLEITUNG SCHULBUCHAUSLEIHE 2. EINGABE PERS. DATEN

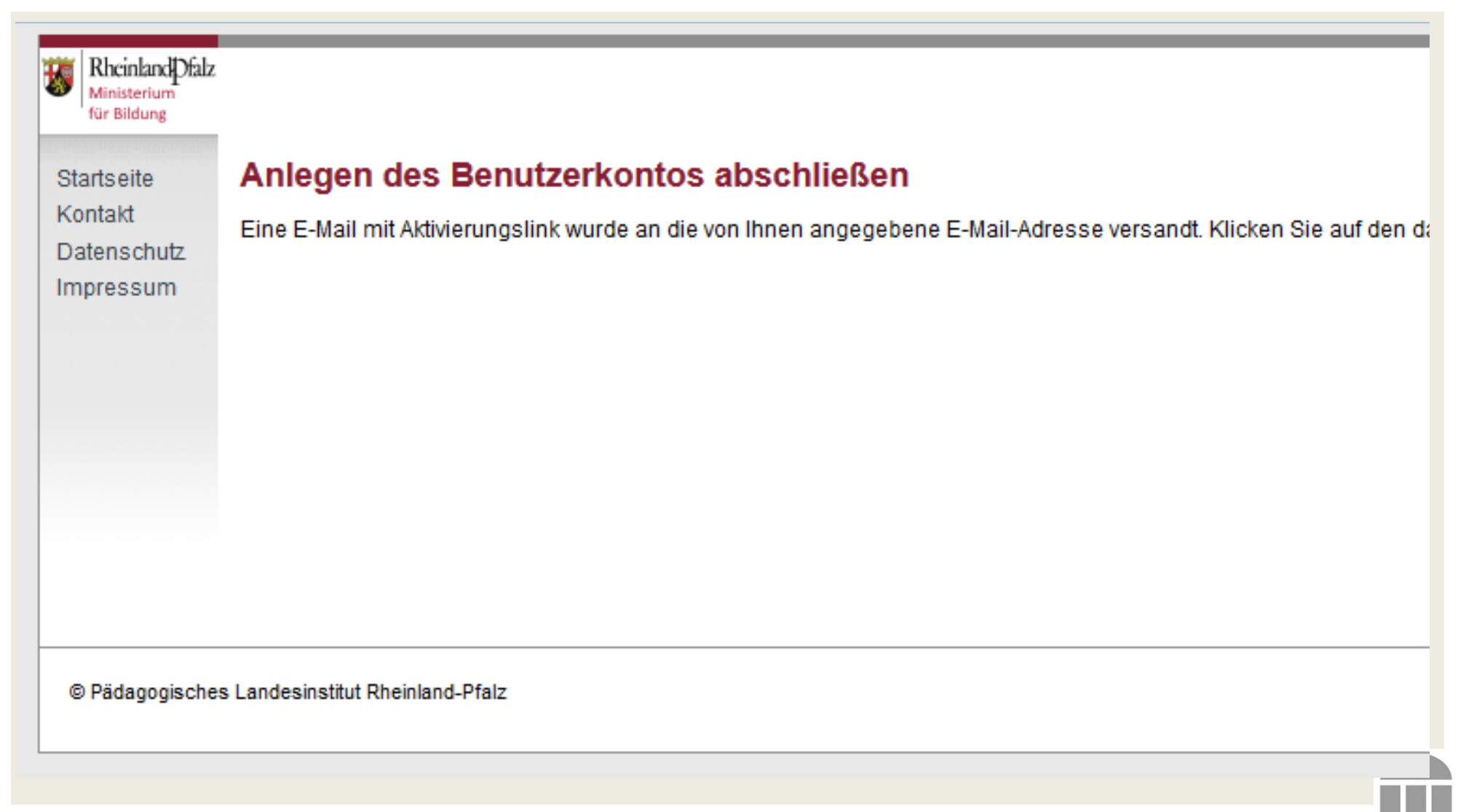

## ANLEITUNG SCHULBUCHAUSLEIHE 3. BENUTZERKONTO AKTIVIEREN

### Elternportal: Aktivierung des Benutzerkontos für die Schulbuchausleihe

eSchule24 <elternportal@pl.rlp.de>

Gesendet: Mo 29.05.2017 12:48 Gisela Reiter An:

Dies ist eine automatisch generierte E-Mail. Bitte schicken Sie keine Nachrichten an diesen Absender.

Sehr geehrte(r) Frau Reiter.

Sie haben soeben erfolgreich ein Benutzerkonto für die Schulbuchausleihe in Rheinland-Pfalz eingerichtet.

Um Ihren Zugang nutzen zu können, klicken Sie bitte auf den nachfolgenden Link. Dadurch wird das Benutzerkonto

https://secure3.bildung-rp.de/LMF Elternportal/Aktivieren/f861714d-71f8-477e-9179-33c74750d721

Mit freundlichen Grüßen Ihr eSchule24-Team

# ANLEITUNG SCHULBUCHAUSLEIHE 4. BENUTZERKONTO AKTIVIEREN

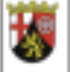

Rheinland Dfalz Ministerium für Bildung

Startseite

Datenschutz

Impressum

Kontakt

### **Aktivierung erfolgreich**

Die Aktivierung Ihres Benutzerkontos war erfolgreich. Sie können sich nun hier mit Ihrer E-Mail-Adre:

### **ACHTUNG: Mit diesem Schritt ist noch keine Bestellung erfolgt.**

Wenn Sie an der Ausleihe gegen Gebühr teilnehmen möchten, folgen Sie hierzu der Menüführung u

@ Pädagogisches Landesinstitut Rheinland-Pfalz

## ANLEITUNG SCHULBUCHAUSLEIHE 5. EINLOGGEN

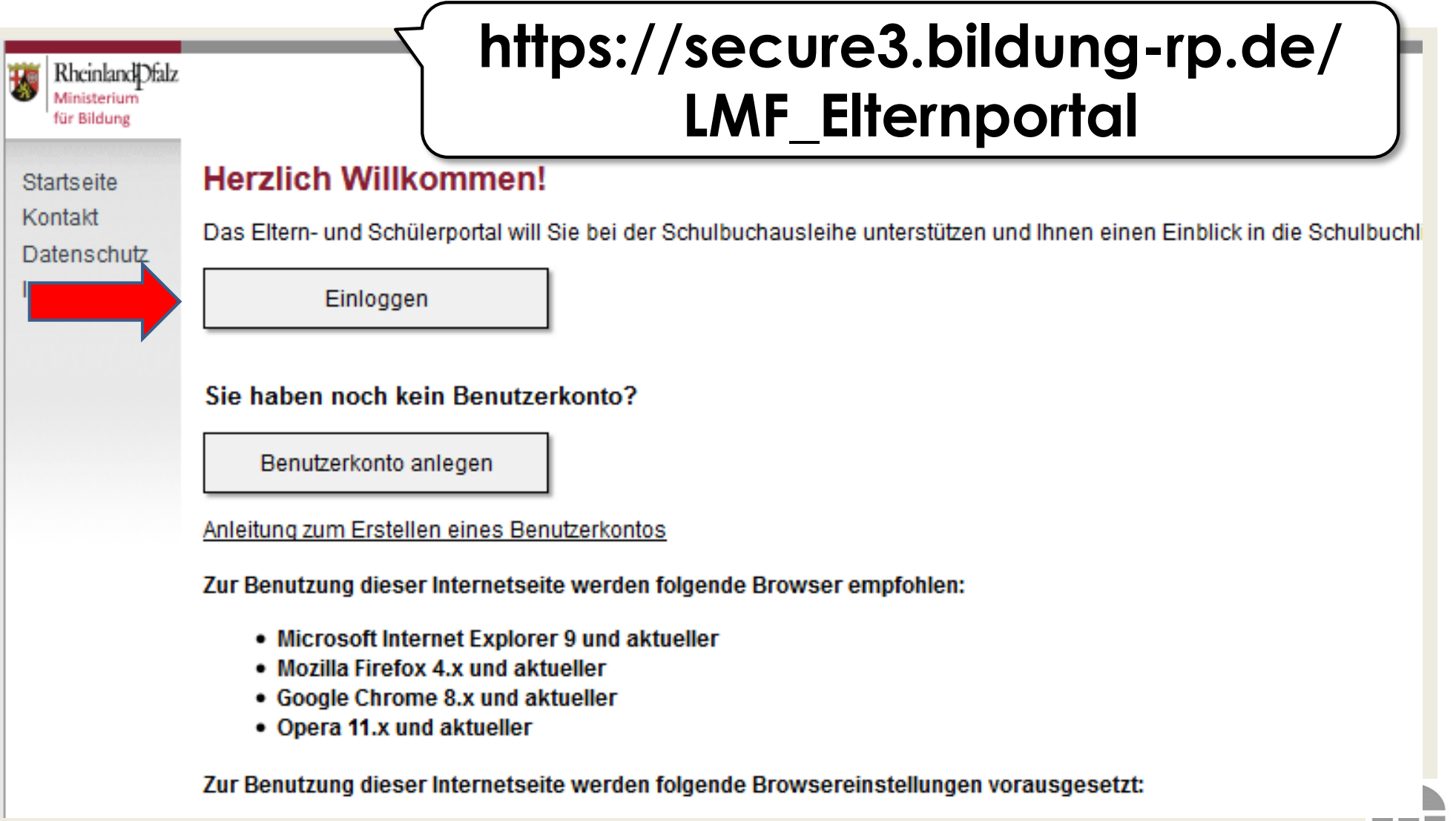

## ANLEITUNG SCHULBUCHAUSLEIHE 6. START FREISCHALTUNG

Freischalten / Bestellen vorliegende Bestellungen Schulbuchlisten **Hilfe und Anleitung** Ausloggen **Willkommen Meine Daten** 

### Sehr geehrte Frau Reiter,

das vorliegende Internetportal bietet Ihnen mehrere Vorteile.

So haben Sie die Möglichkeit, einen Einblick in die Schulbuchliste Ihres Kindes zu erhalten. Darüber hinaus können Sie das individuelle Lernmittelpaket Ihres

Mit den Schaltflächen im oberen Bereich sind die verschiedenen Funktionen Ihres Benutzerkontos auswählbar. Eine Anleitung zu diesen Funktionen finden Sie Anleitung".

#### **Statusinformationen**

#### Schuljahr 2017/2018 (nächstes Schuljahr)

Sie haben keine Schülerin / keinen Schüler freigeschaltet.

Es liegen keine Bestellungen vor.

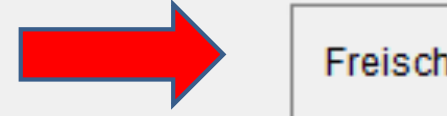

Freischalten / Bestellen

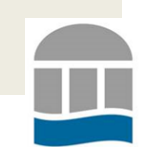

## ANLEITUNG SCHULBUCHAUSLEIHE 7. EINGABE FREISCHALTCODE

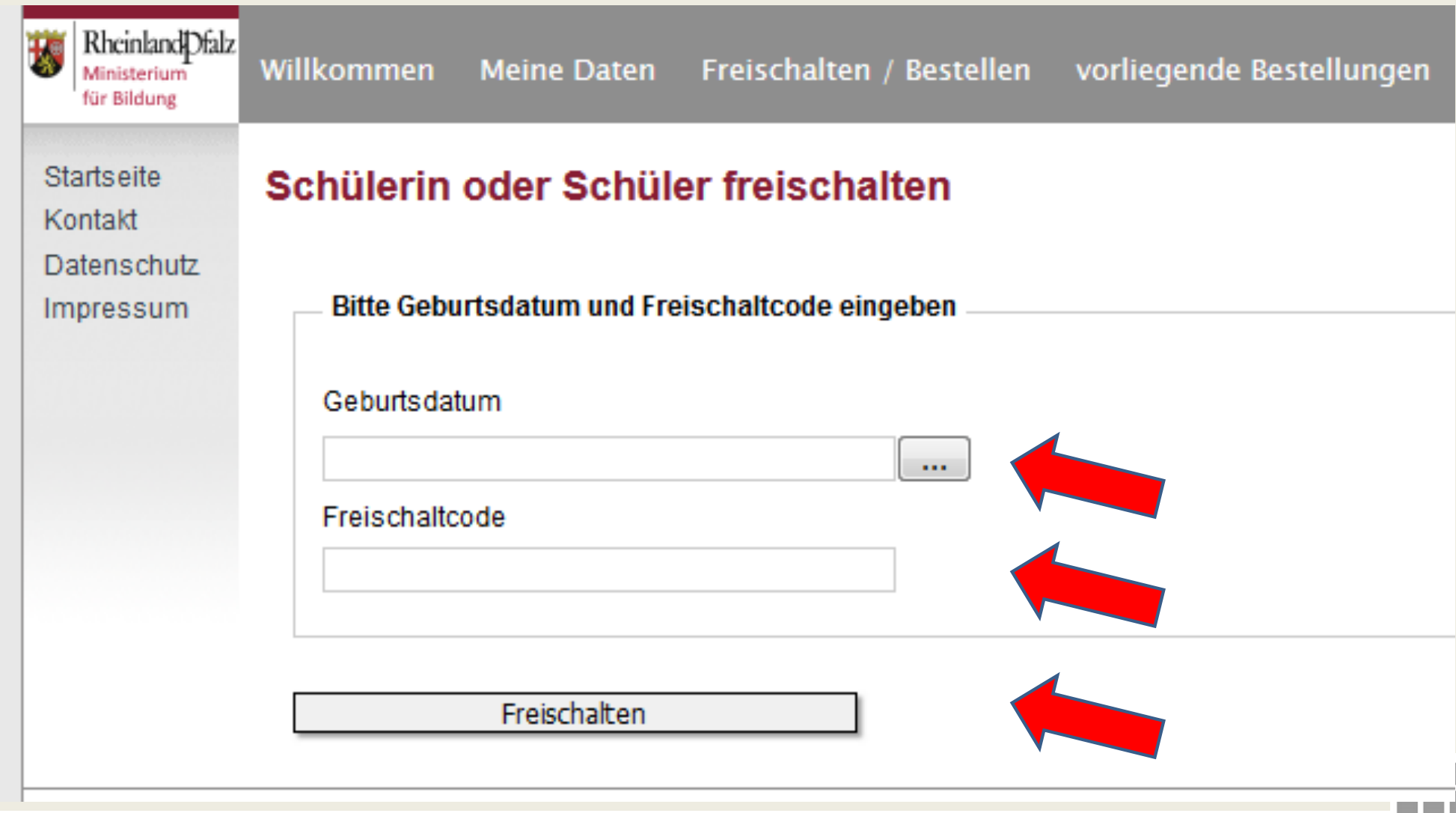

BBS W1 LU | Wirtschaftsgymnasium | www.bbsw1-lu.de

### ANLEITUNG SCHULBUCHAUSLEIHE 8. SCHÜLERAUSWAHL

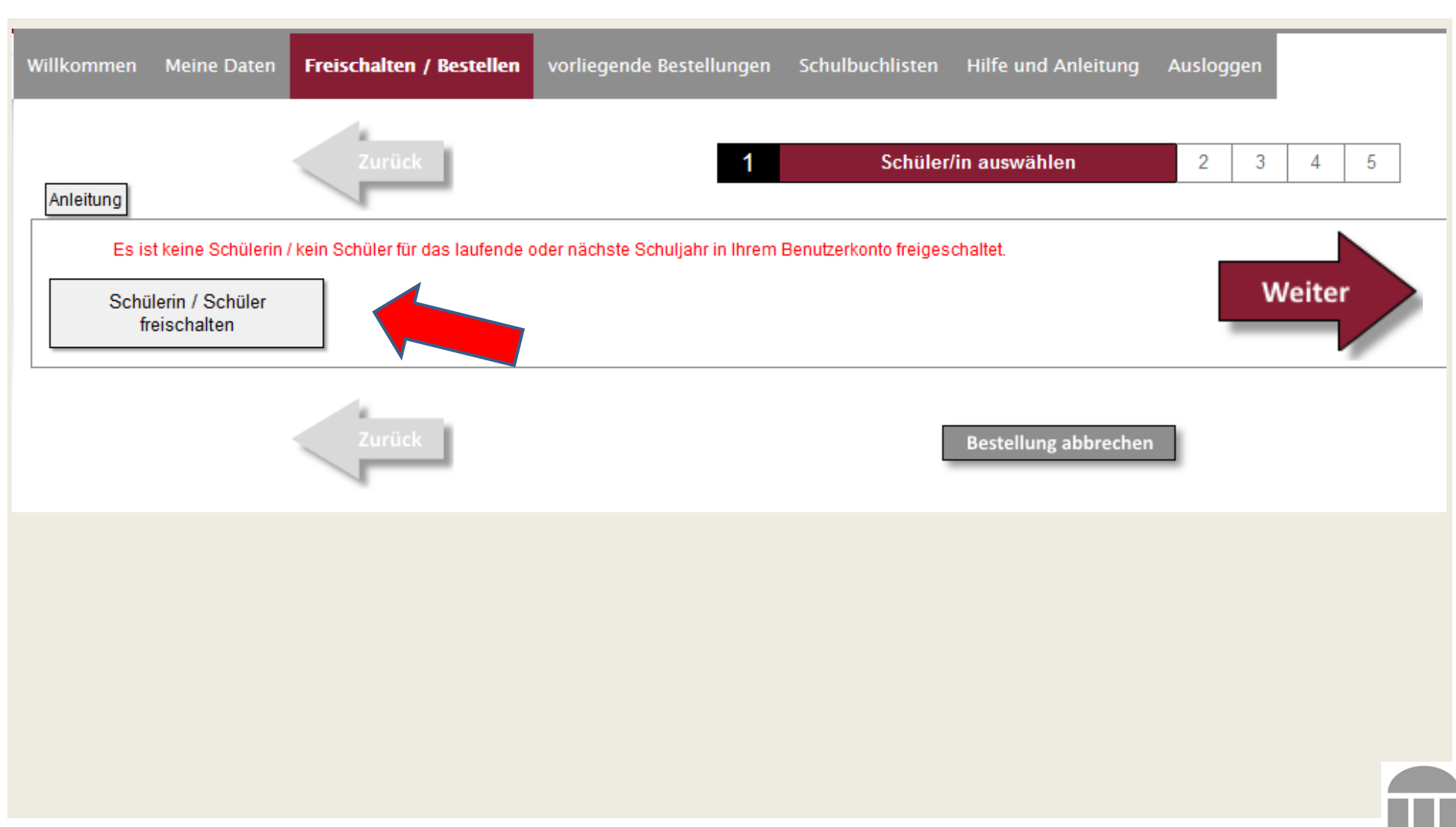

BBS W1 LU | Wirtschaftsgymnasium | www.bbsw1-lu.de

### ANLEITUNG SCHULBUCHAUSLEIHE 9. ERKLÄRUNG BESTELLABSICHT

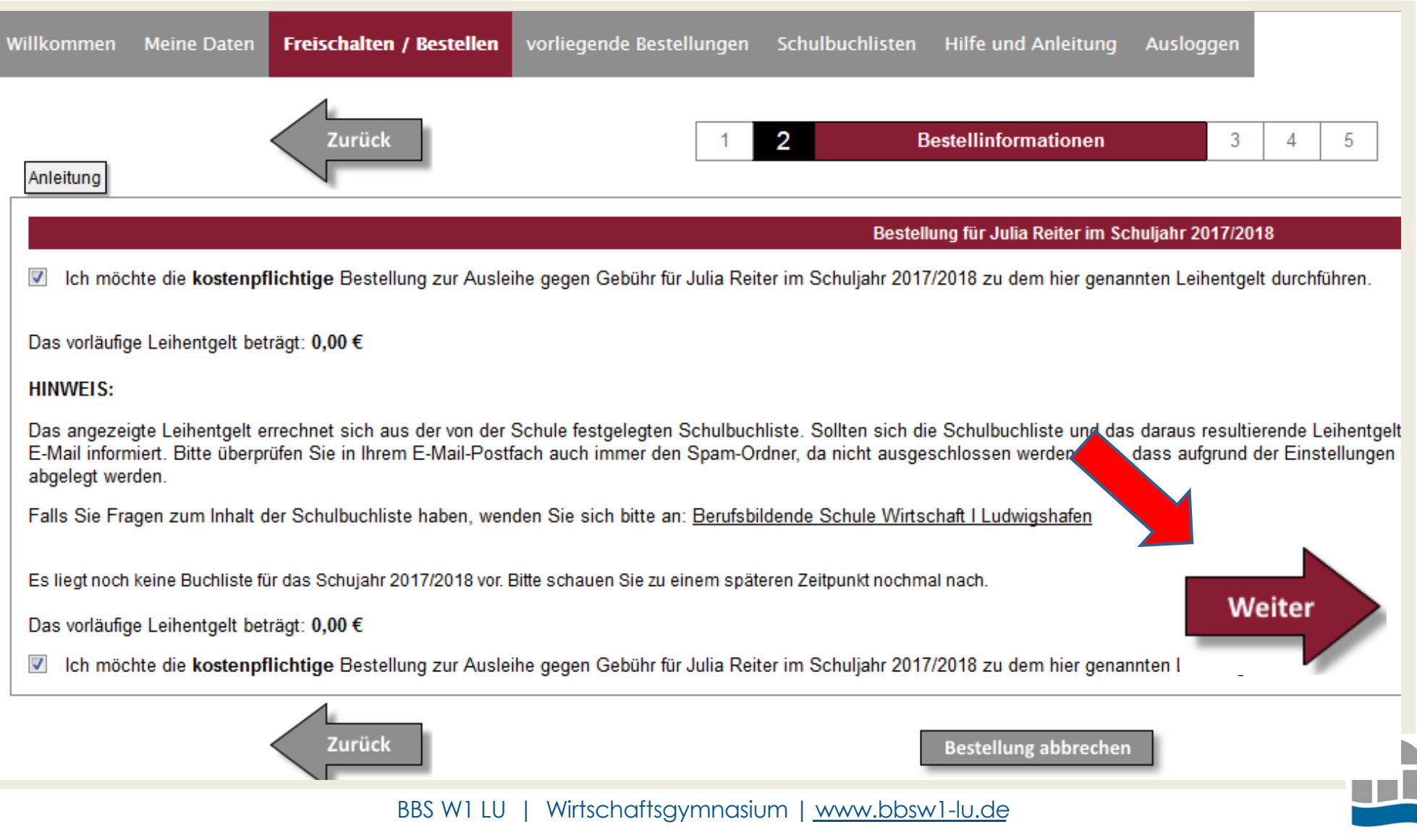

# ANLEITUNG SCHULBUCHAUSLEIHE 10. ZUSTIMMUNG TEILNAHMEBEDING.

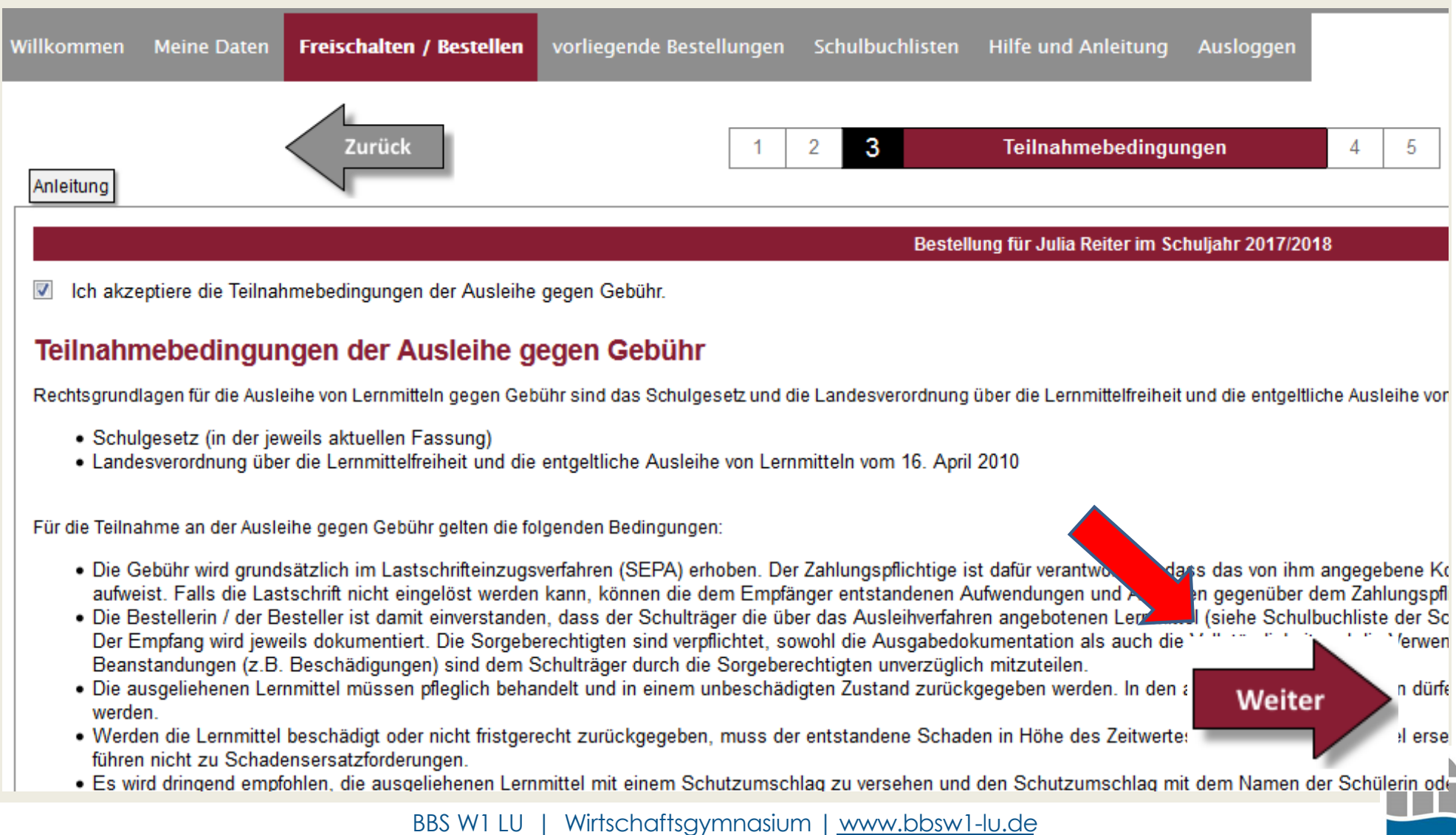

### ANLEITUNG SCHULBUCHAUSLEIHE 11. BANKVERBINDUNG

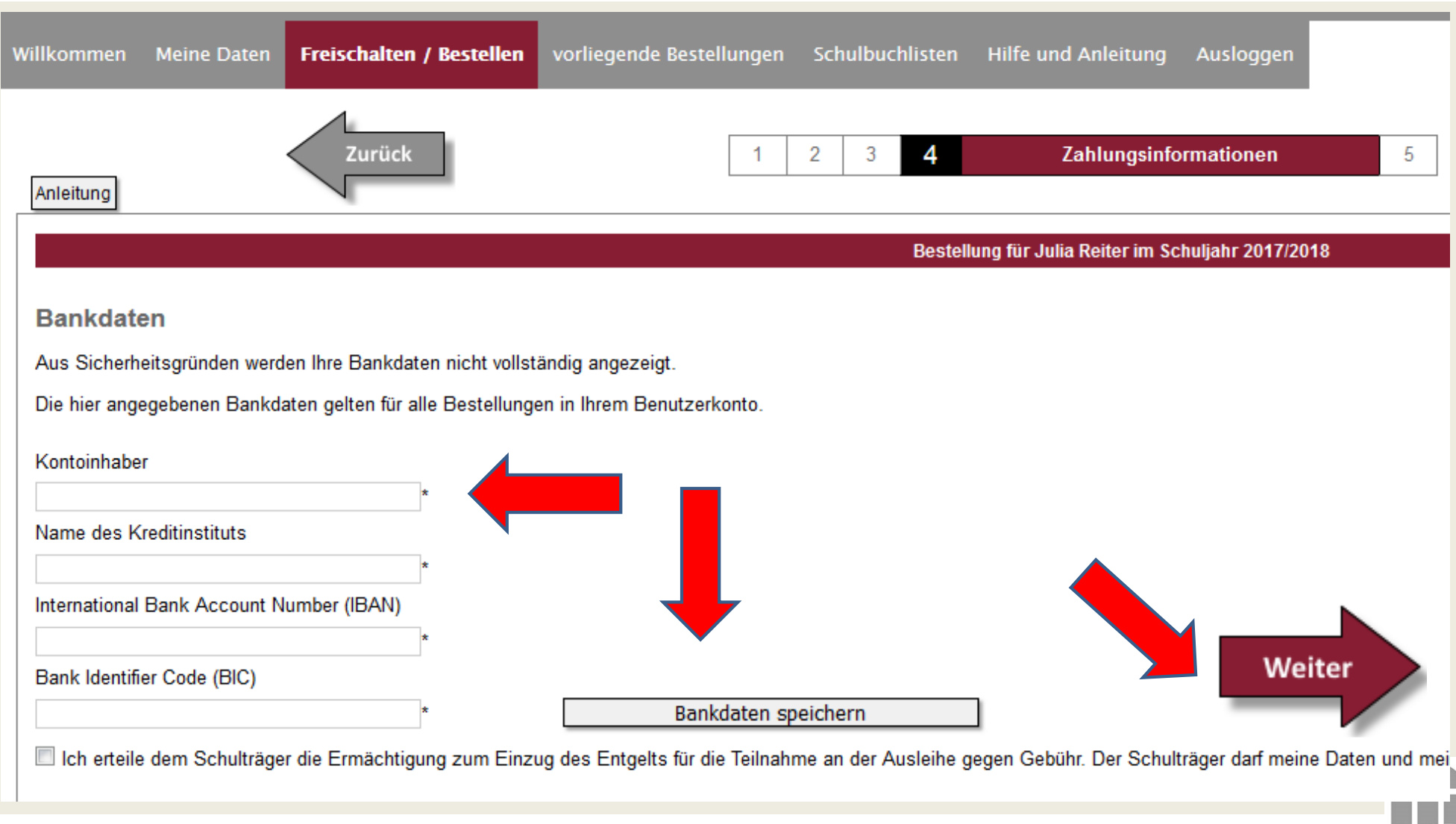

BBS W1 LU | Wirtschaftsgymnasium | www.bbsw1-lu.de

### ANLEITUNG SCHULBUCHAUSLEIHE 12. ABSCHLUSS BESTELLUNG

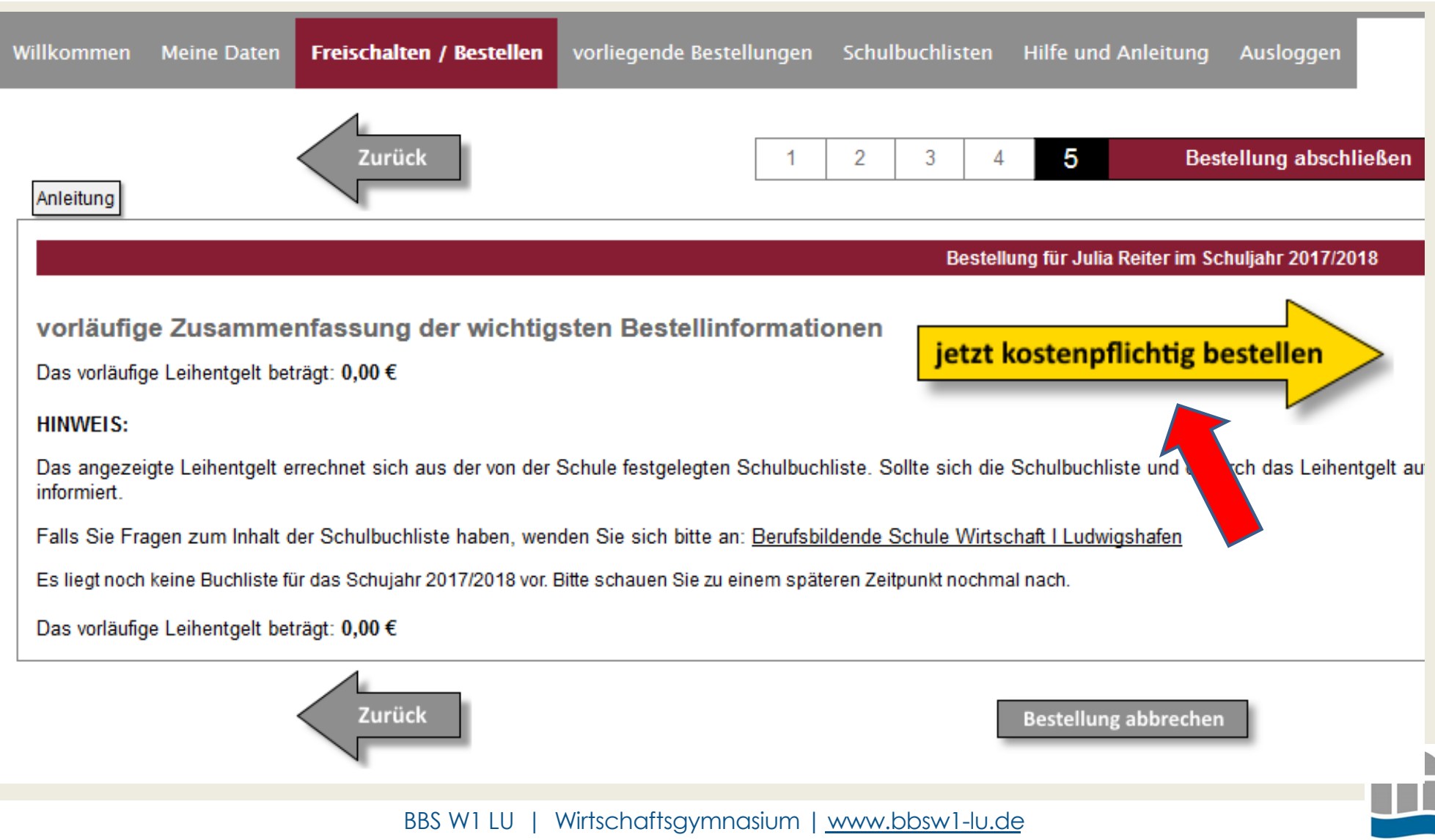